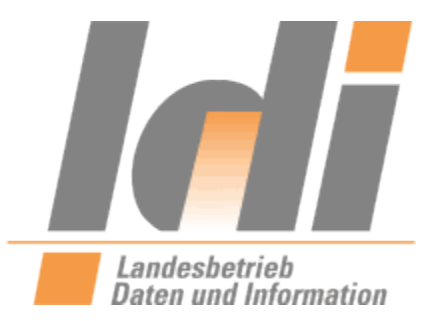

Leitfaden

zur Ausstellung eines

# **Vertrauenswürdigen Herkunftsnachweis-Zertifikats**

**Version 3.0 vom 17.08.2023 Autor: Yannic Hock**

**Landesbetrieb Daten und Information Valenciaplatz 6**

**55118 Mainz**

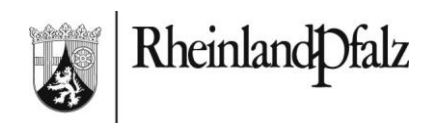

# **Versionskontrolle**

#### **Dokumentinformation**

#### **VHN-Zertifikat**

Review am:

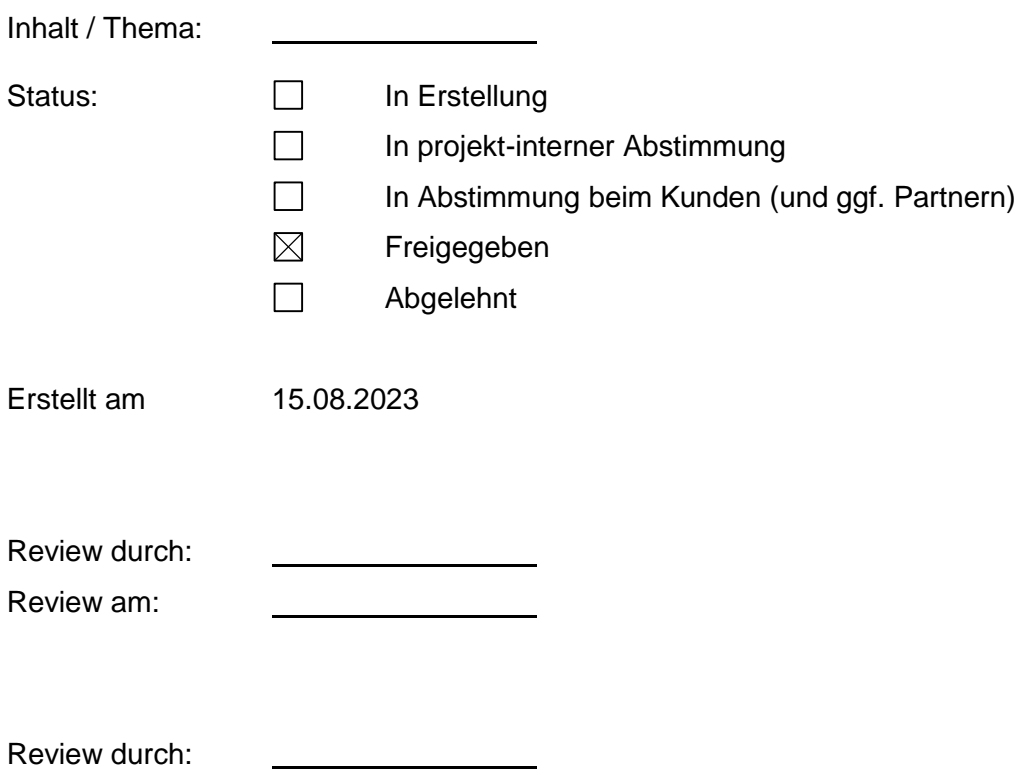

# **Versionshistorie**

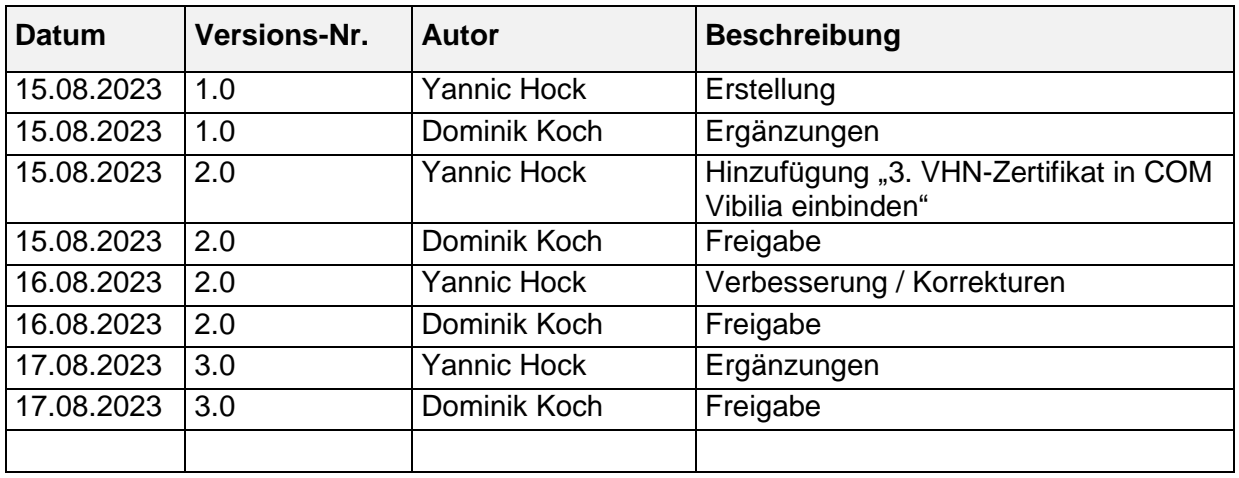

## **Verteilerliste**

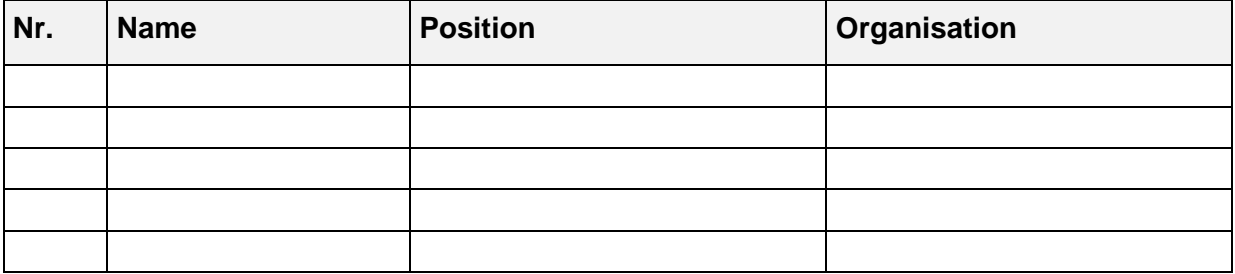

# **Dokumentabnahme**

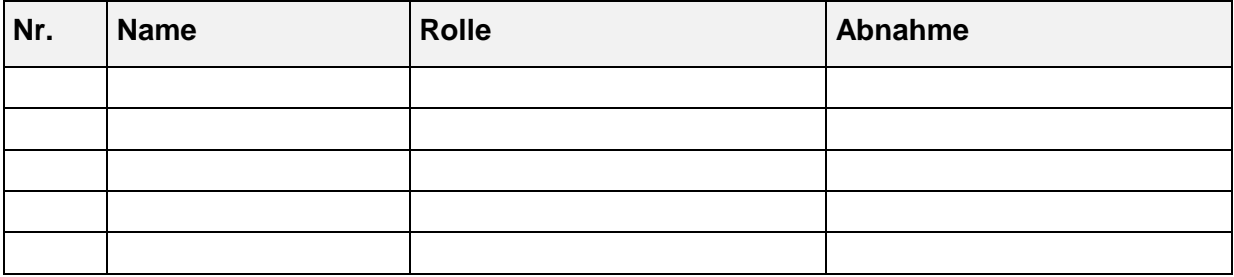

# **Inhaltsverzeichnis**

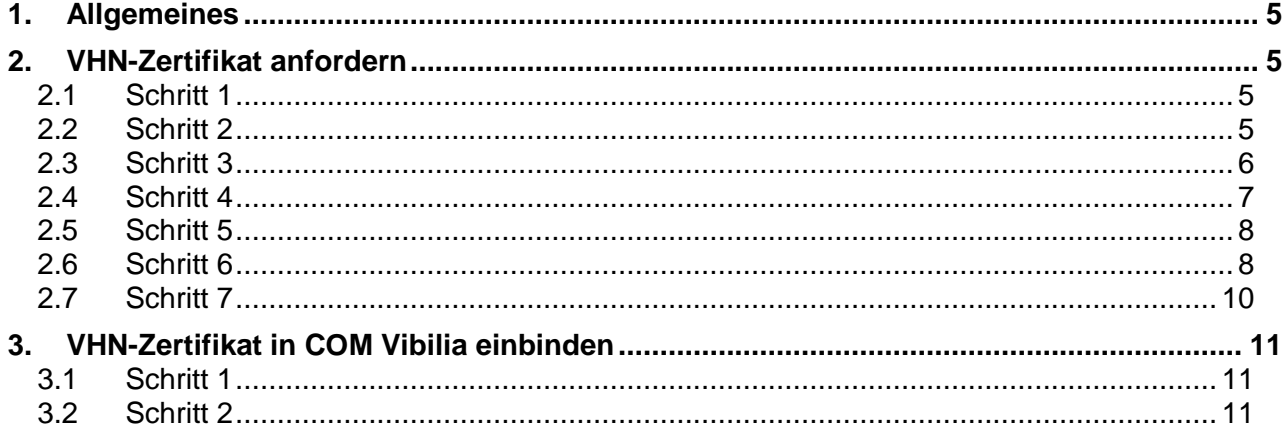

# <span id="page-4-0"></span>**1. Allgemeines**

Vertrauenswürdiger Herkunftsnachweis (VHN)-Zertifikate werden für besondere Behördenpostfächer (beBPos) und elektronische Gerichts- und Verwaltungspostfächer (EGVP) der Justiz ausgestellt, wenn…

- ein beBPo bzw. ein EGVP für eine Justiz-Behörde eingerichtet,
- ein Postfachinhaber nach den geltenden Vorschriften authentifiziert und
- die Rolle egvp\_bebpo bzw. egvp\_justiz im SAFE-Verzeichnisdienst zugeordnet wurde.

Ihre Zugangsdaten für die Anmeldung an dieser Anwendung erhalten Sie über die SAFE-Nutzerverwaltung der Justiz. Bitte nutzen Sie dort die Funktion "Zugang für EGVP-Nutzer anfordern".

# <span id="page-4-1"></span>**2. VHN-Zertifikat anfordern**

## <span id="page-4-2"></span>**2.1 Schritt 1**

Rufen Sie unter dem folgendem Link

<https://safe.safe-justiz.de/safe-registration-client/#/softwarezertifikate>

die Webanwendung des SAFE-Registrierungsclients auf.

## <span id="page-4-3"></span>**2.2 Schritt 2**

Klicken Sie auf "Zugang für EGVP-Nutzer anfordern" (siehe [Abb. 1\)](#page-4-4).

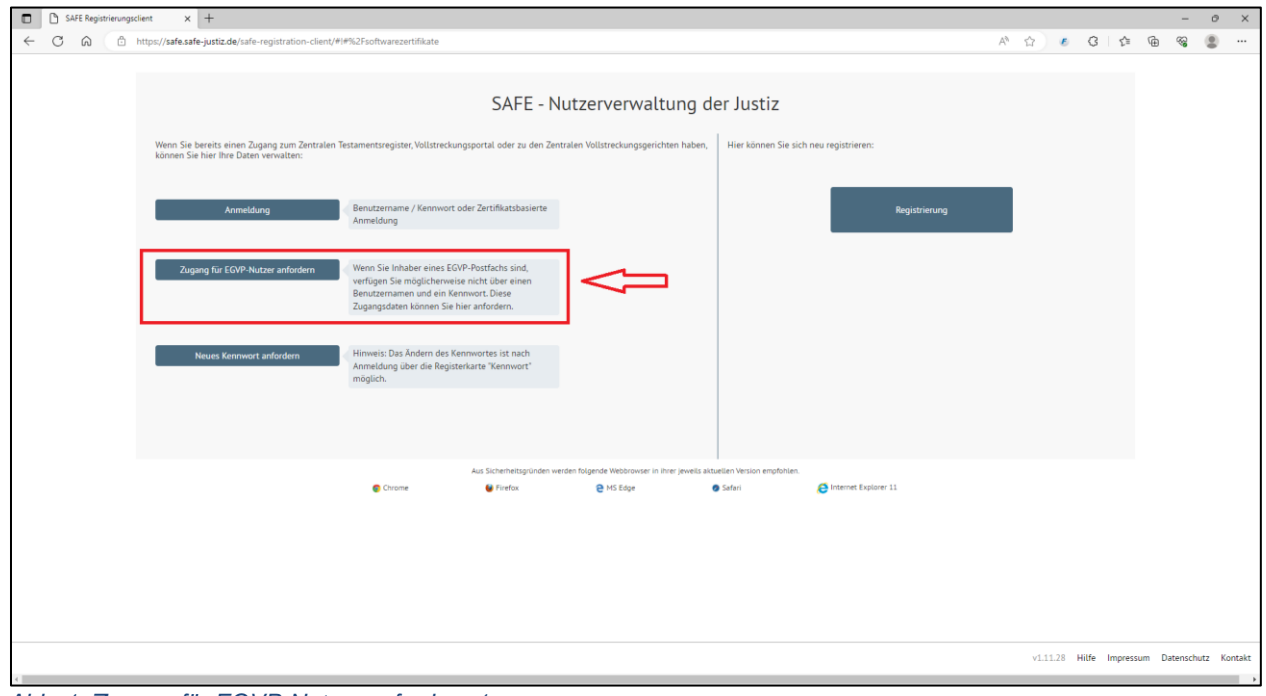

<span id="page-4-4"></span>*Abb. 1: Zugang für EGVP-Nutzer anfordern 1*

#### **Hinweis: Ihr beBPo bzw. EGVP muss für diesen Vorgang bereits freigeschaltet sein!**

## <span id="page-5-0"></span>**2.3 Schritt 3**

Tragen Sie Ihre Nutzer-ID in das Feld ein und klicken Sie auf "Zugang für EGVP-Nutzer anfordern" (siehe [Abb. 2\)](#page-5-1).

**Information: Die Nutzer-ID finden Sie in COM Vibilia – bei geöffneten Postfach – unter dem Menüpunkt Server, dort die Auswahl Verzeichnisdienst.**

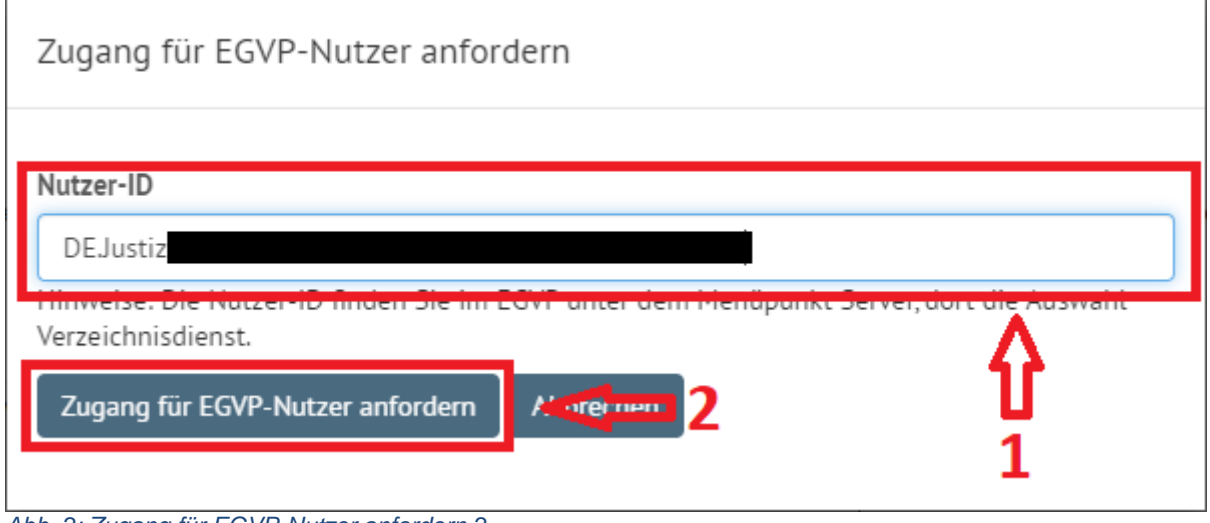

<span id="page-5-1"></span>*Abb. 2: Zugang für EGVP-Nutzer anfordern 2*

Nun wird in demselben Fenster die Bestätigung eingeblendet. Drücken Sie auf "Ok" um diese zu bestätigen (siehe [Abb. 3\)](#page-5-2).

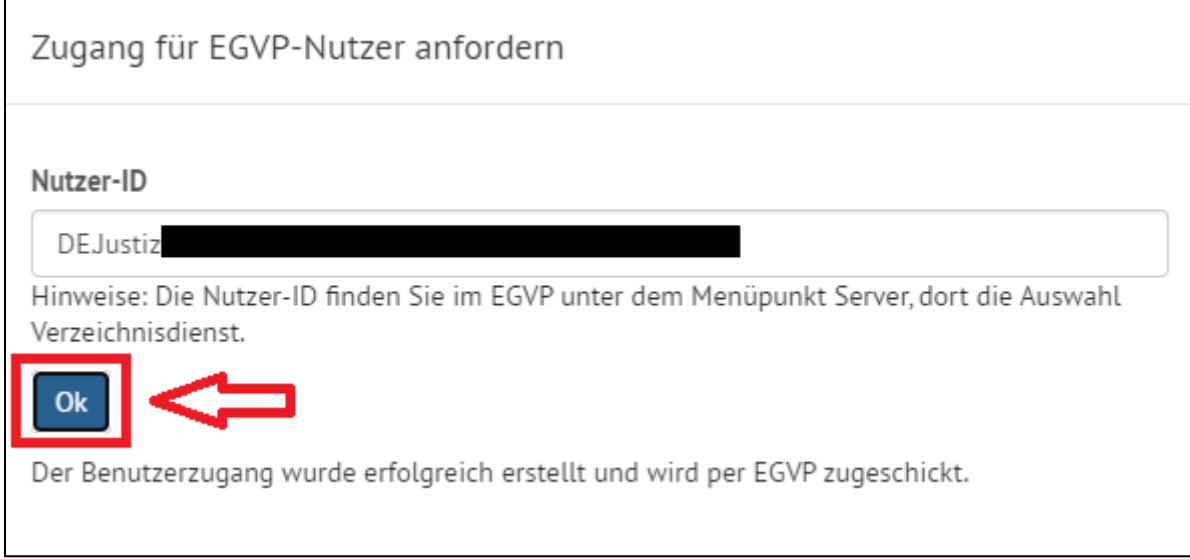

<span id="page-5-2"></span>*Abb. 3: Zugang für EGVP-Nutzer anfordern 3*

## <span id="page-6-0"></span>**2.4 Schritt 4**

Rufen Sie in Ihrem BeBPo mit der Funktion "Empfangen" die Nachricht auf und gehen Sie auf "Anhänge" (siehe [Abb. 4\)](#page-6-1).

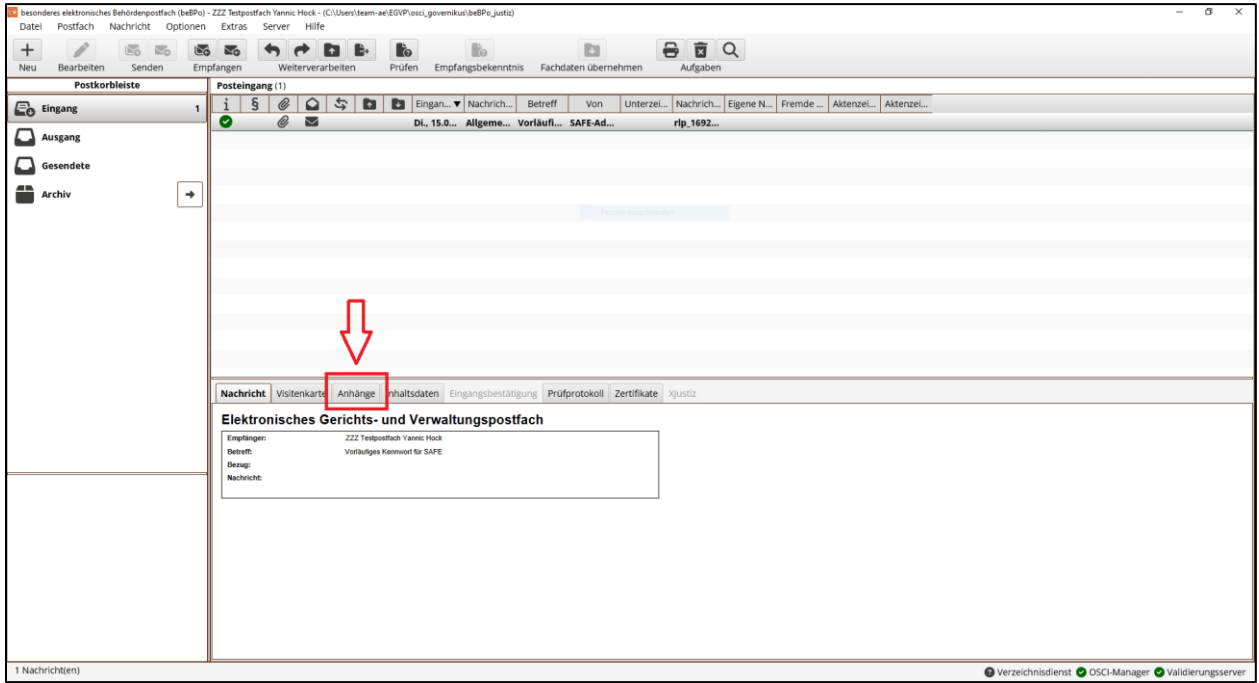

<span id="page-6-1"></span>*Abb. 4: BeBPo - Wechsel auf "Anhänge"*

Öffnen Sie die Datei "Nachrichtentext.txt" (siehe [Abb. 5\)](#page-6-2) und öffnen Sie den Link in dieser Datei (siehe [Abb. 6\)](#page-7-2).

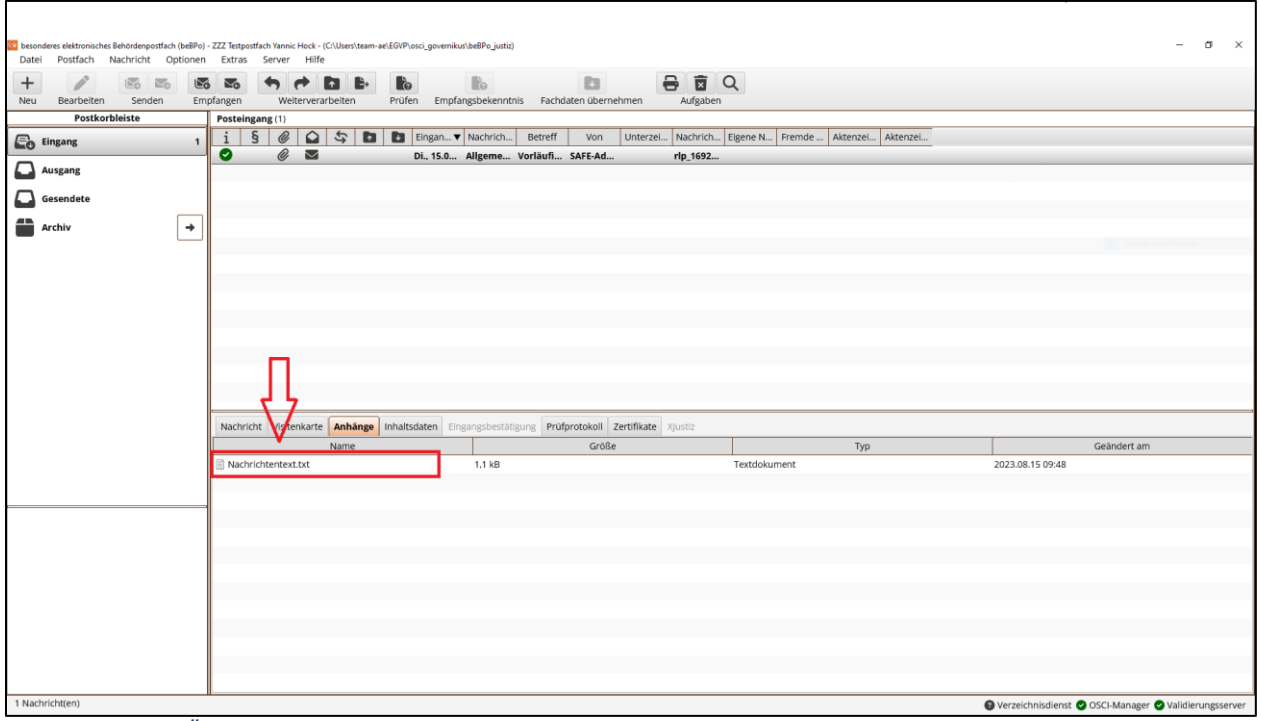

<span id="page-6-2"></span>*Abb. 5: BeBPo - Öffnen der Datei "Nachrichtentext.txt"*

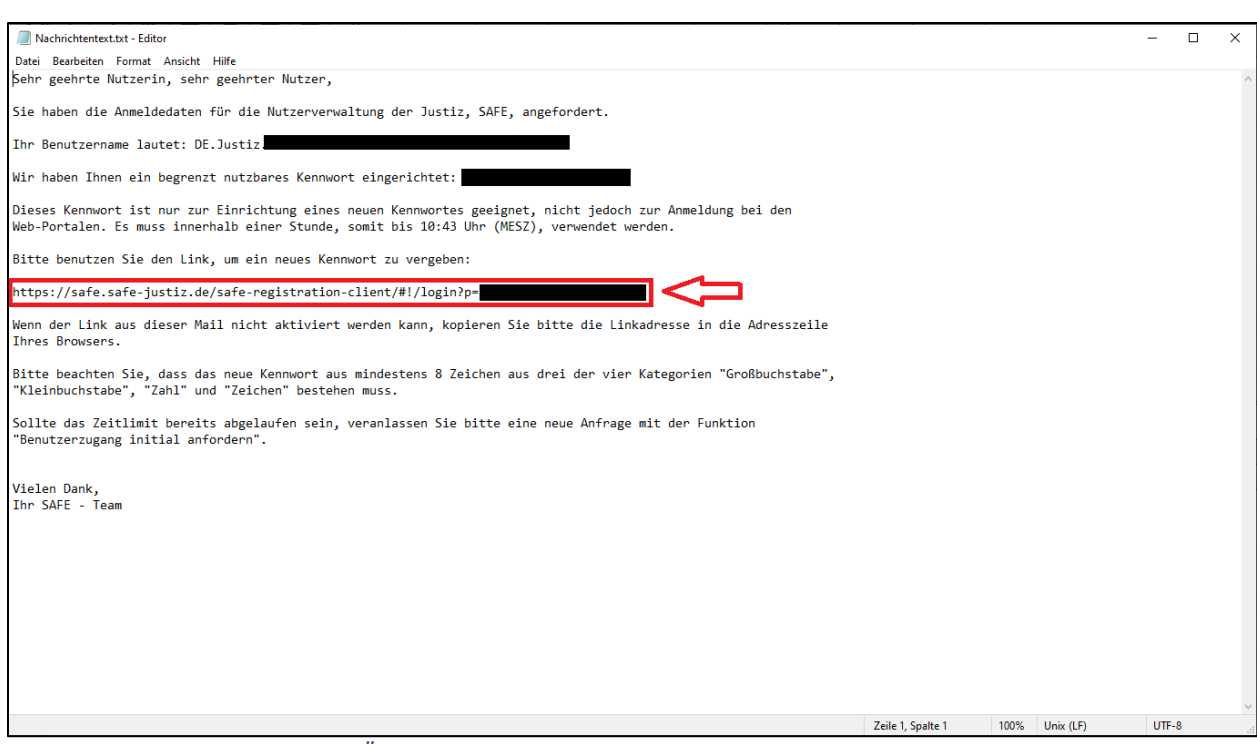

<span id="page-7-2"></span>*Abb. 6: BeBPo Nachrichtentext - Öffnen des Links*

## <span id="page-7-0"></span>**2.5 Schritt 5**

In der folgenden Maske geben Sie Ihre Nutzer-ID als Benutzernamen ein und drücken auf "Login" (siehe [Abb. 7\)](#page-7-3). Danach sind Sie angemeldet und können Ihr Passwort ändern.

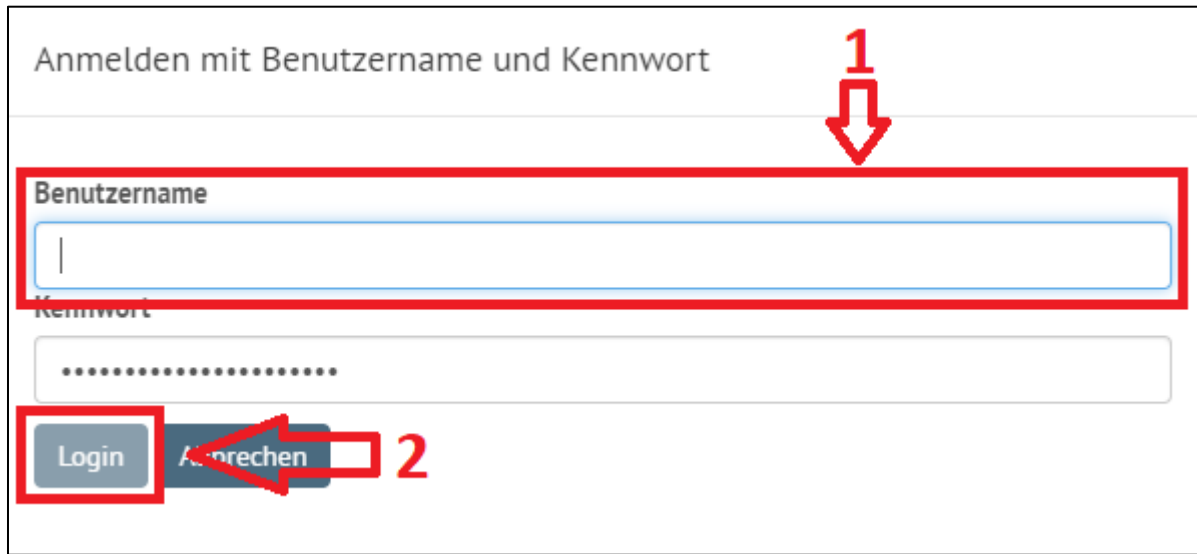

<span id="page-7-3"></span>*Abb. 7: Link - Login*

### <span id="page-7-1"></span>**2.6 Schritt 6**

Nun können Sie die Nutzer-ID und Ihr Passwort für das Anfordern eines VHN-Zertifikates nutzen. Rufen Sie hierfür die folgende Seite

<https://zertifikate.safe-justiz.de/UserCertificateManagementUI/#!/creation>

auf und klicken Sie auf "Anmelden zur Zertifikatserstellung" (siehe [Abb. 8\)](#page-8-0).

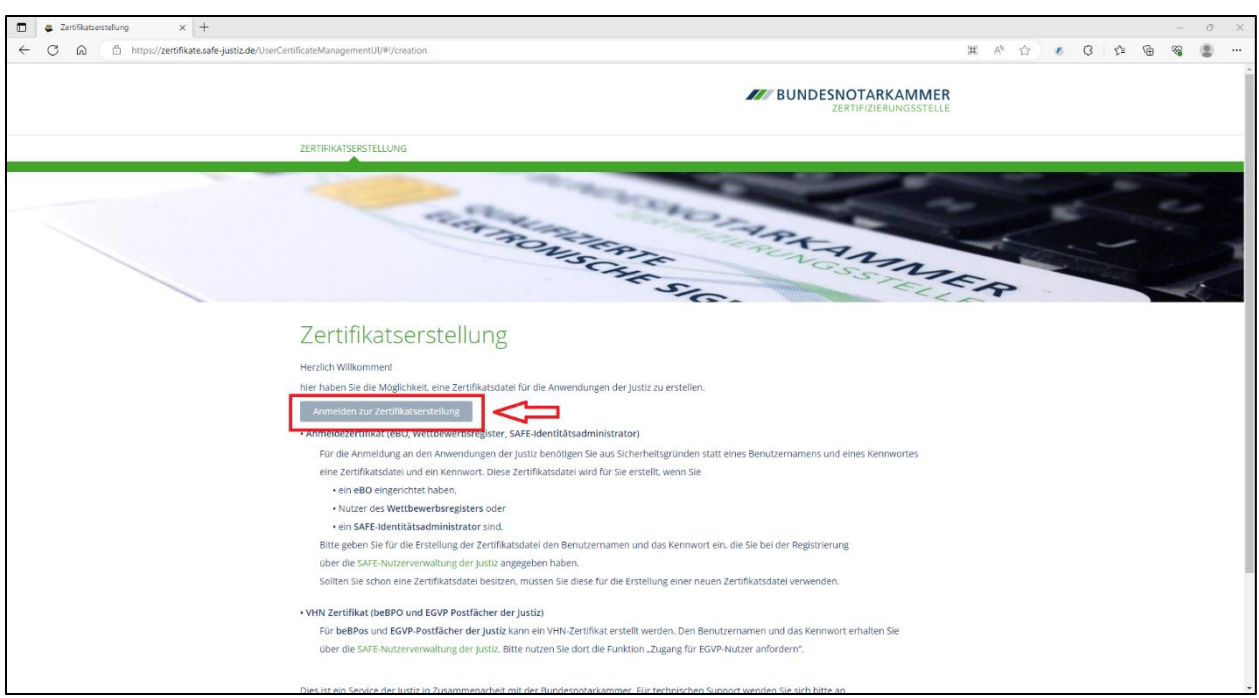

*Abb. 8: Anmelden zur Zertifikatserstellung*

<span id="page-8-0"></span>Auf dieser Maske melden Sie sich nun mit Ihrer Nutzer-ID und Ihrem selbst vergebenen Passwort an (siehe [Abb. 9\)](#page-8-1).

**Information: Falls Sie gefragt werden, ob Sie ein Clientzertifikat zur Anmeldung benutzen möchten, klicken Sie dort bitte auf abbrechen. Falls ein anderer Benutzername oder eine andere Nutzer-ID/SAFE-ID vorgeblendet ist, tragen Sie bitte hier die Nutzer-ID Ihres Postfachs ein, sowie das von Ihnen vergebene Passwort (siehe Kapitel [2.5\)](#page-7-0).**

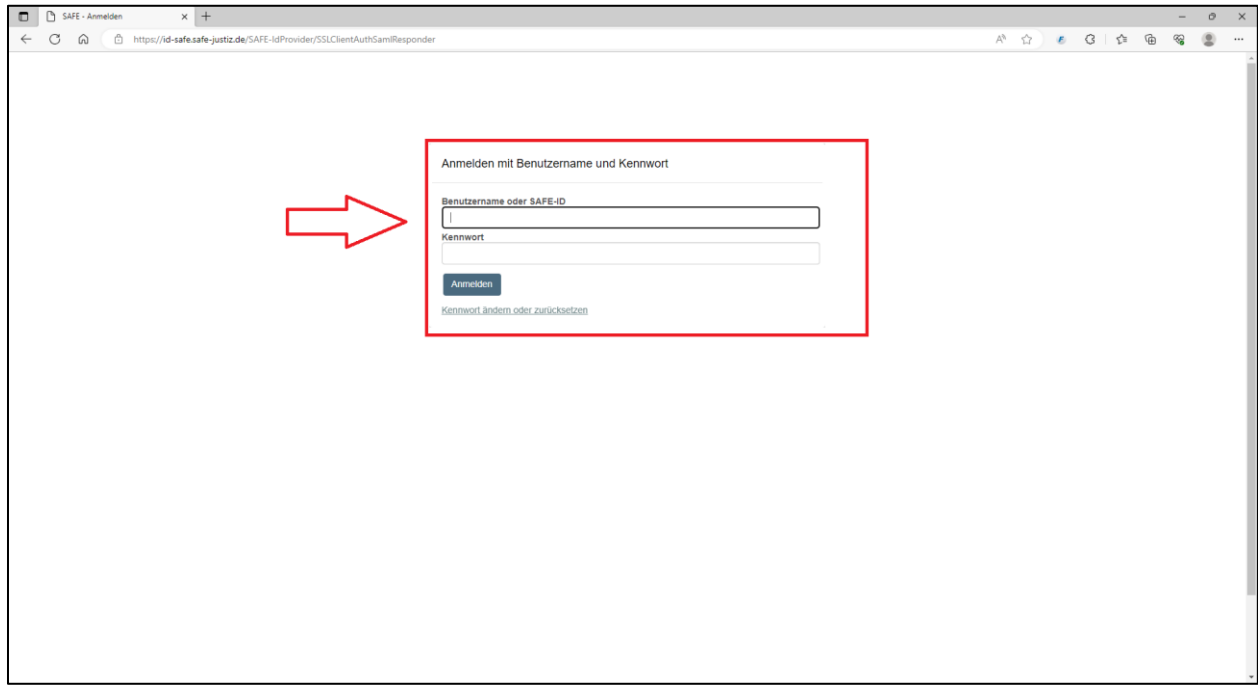

<span id="page-8-1"></span>*Abb. 9: Anmelden zur Zertifikatserstellung 2*

Nach der Anmeldung müssen Sie noch eine Personal Identification Number (PIN) vergeben, Sie benötigen diese, um das Zertifikat später einzubinden. Wenn Sie Ihre PIN vergeben haben erscheint rechts "Zertifikat erstellen". Klicken Sie nun auf "Zertifikat erstellen" um es zu erstellen (siehe [Abb. 10\)](#page-9-1).

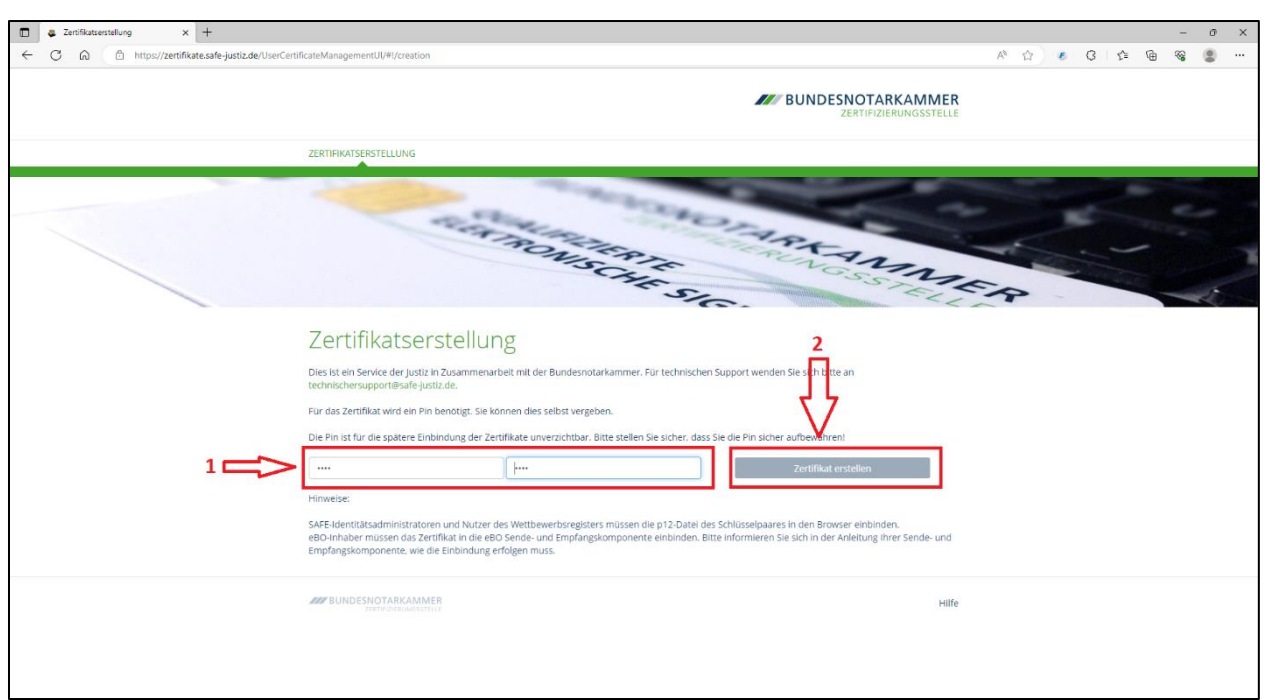

*Abb. 10: Anmelden zur Zertifikatserstellung - PIN*

<span id="page-9-1"></span>Das Zertifikat wird nun erstellt. Wenn es fertig erstellt wurde, können Sie es mit einem Klick auf "Zertifikat herunterladen" herunterladen (siehe [Abb. 11\)](#page-9-2).

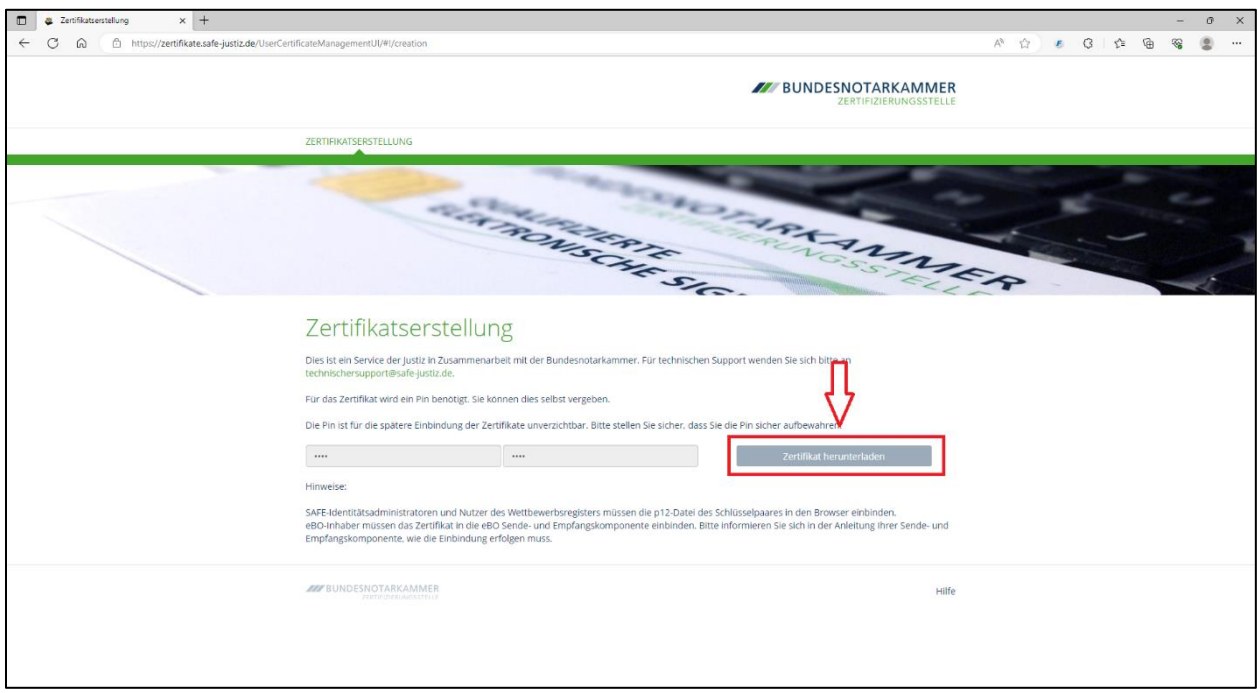

<span id="page-9-2"></span>*Abb. 11: Anmelden zur Zertifikatserstellung - Herunterladen*

## <span id="page-9-0"></span>**2.7 Schritt 7**

Das Zertifikat muss nun in die beBPo bzw. EGVP – Sende- und Empfangskomponente eingebunden werden. Die Anleitung zur Einbindung finden Sie in Punkt [3.](#page-10-0)

# <span id="page-10-0"></span>**3. VHN-Zertifikat in COM Vibilia einbinden**

## <span id="page-10-1"></span>**3.1 Schritt 1**

Öffnen Sie unter der Menüleiste "Optionen" die "VHN Signatureinstellungen". Dies können Sie auch Optional mit dem Shortcut Shift + B machen (siehe [Abb. 12\)](#page-10-3).

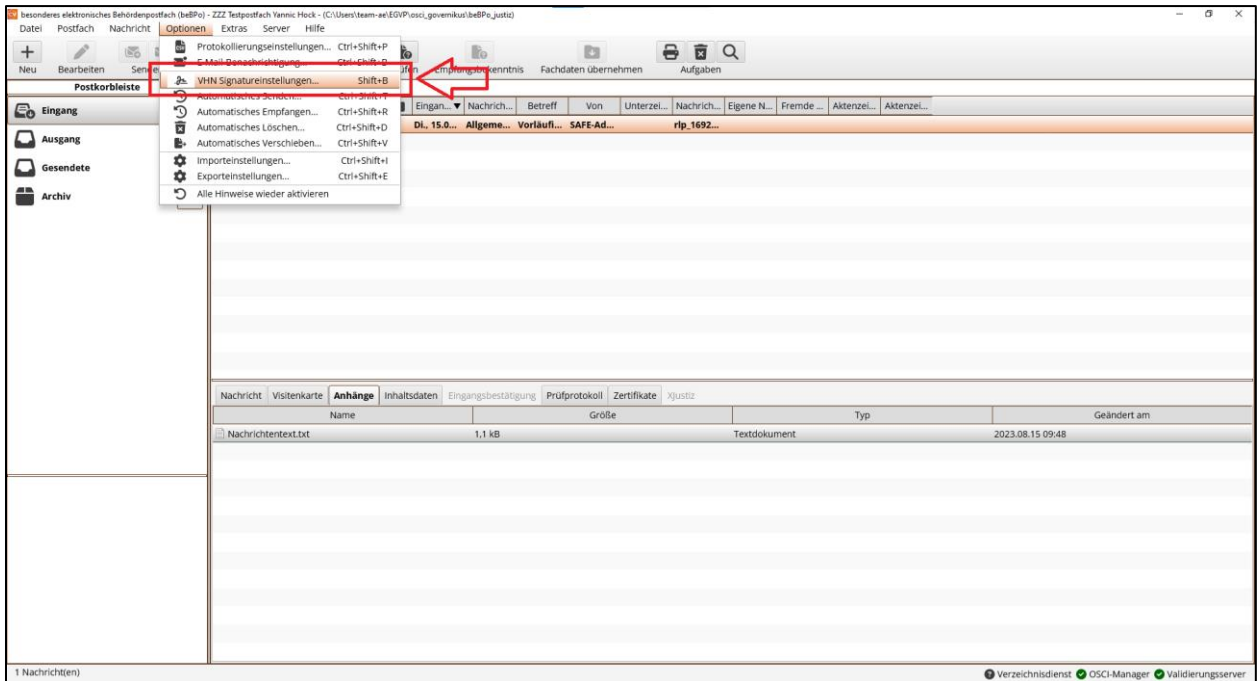

<span id="page-10-3"></span>*Abb. 12: VHN Signatureinstellungen öffnen*

## <span id="page-10-2"></span>**3.2 Schritt 2**

Setzen Sie zum Aktivieren des Herkunftsnachweises bei "Ja, beim Versenden soll eine Signatur angebracht werden. Diese Signatur bestätigt die Herkunft der Nachricht (Herkunftsnachweis)" den Haken und wählen Sie dann unter "Auswählen" Ihr zuvor heruntergeladenes VHN-Zertifikat aus (siehe [Abb. 13\)](#page-10-4).

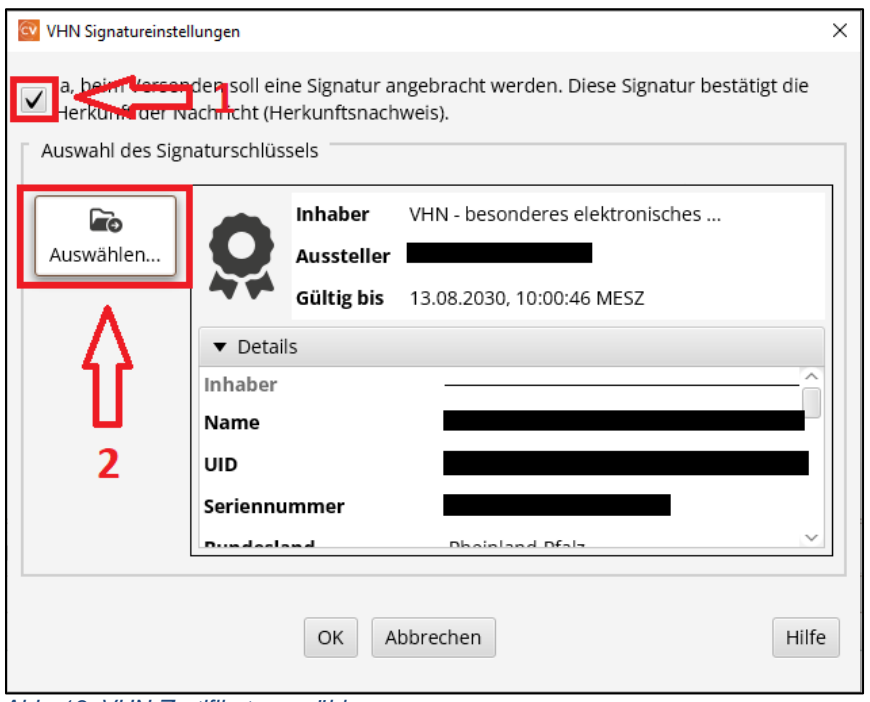

<span id="page-10-4"></span>*Abb. 13: VHN-Zertifikat auswählen*

Nach Auswählen des Zertifikates, müssen Sie Ihre selbst vergebene PIN (siehe Punkt [2.6\)](#page-7-1) zur Bestätigung eingeben.

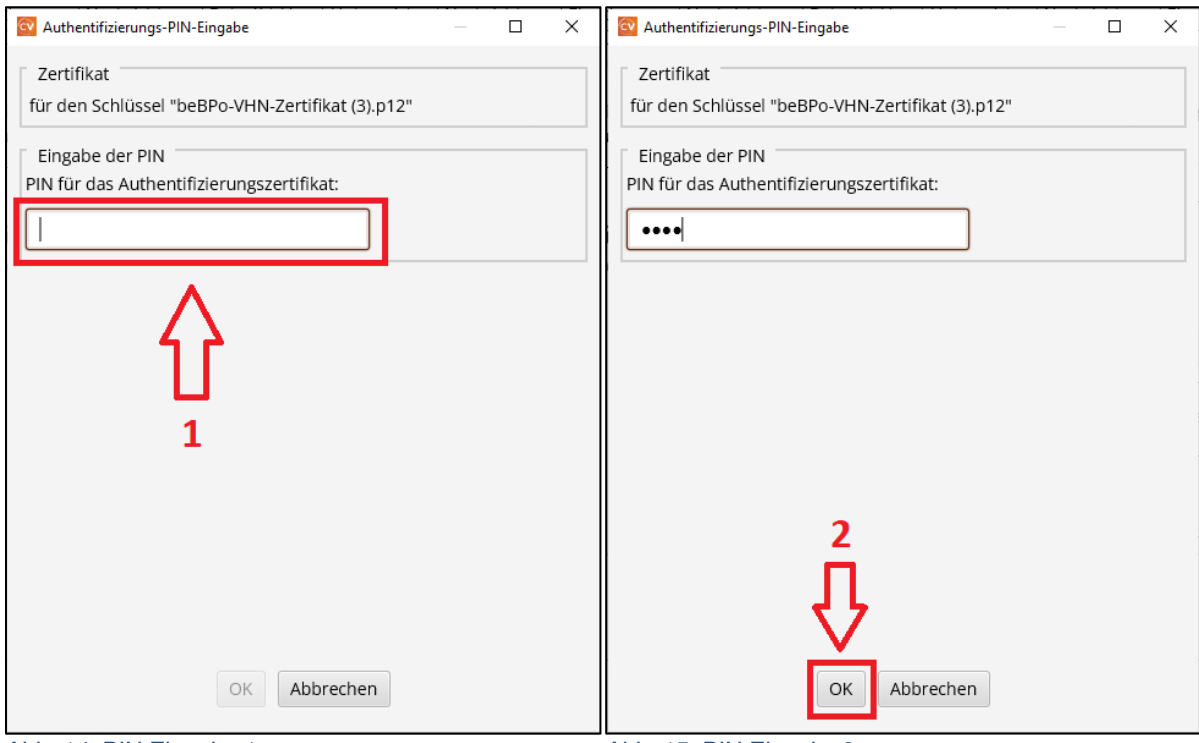

*Abb. 14: PIN Eingabe 1 Abb. 15: PIN Eingabe 2*

Danach ist das Zertifikat in dem Fenster sichtbar. Die Zertifikatslaufzeit beträgt fünf Jahre, danach muss ein neues Zertifikat ausgestellt und eingebunden werden.

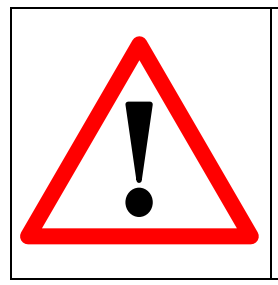

**Achtung:** Wenn Sie als Behörde Nachrichten an die Justiz schicken, **müssen** Sie den Herkunftsnachweis aktivieren. Beachten Sie bitte, dass lediglich der Link zum VHN-Zertifikat gespeichert wird. Sie sollten also das VHN-Zertifikat dauerhaft an einer Stelle im Dateisystem abspeichern, auf die alle berechtigten Postfachnutzer Zugriff haben, z.B. auf der Ebene des Postfachverzeichnisses, auf dem sich auch der Ordner "osci governikus" befindet.

Wenn dieser Punkt abgeschlossen ist, haben Sie Governikus COM Vibilia inkl. beBPo vollständig eingerichtet.